# 4 統計データを活用する

# グラフで見る

#### 4-1 統計データを活用する グラフで見る

国や民間企業等が提供している統計データをグラフ等に加工して、視覚的にわかりやすく提供し ているシステムが統計ダッシュボードです。

e-Stat トップページの「グラフ」から利用できます。

よく利用されている統計データはグラフ化されています。また、約 5,000 の統計データが 17 の 分野に整理され、調べたいデータを容易に探すことができます。

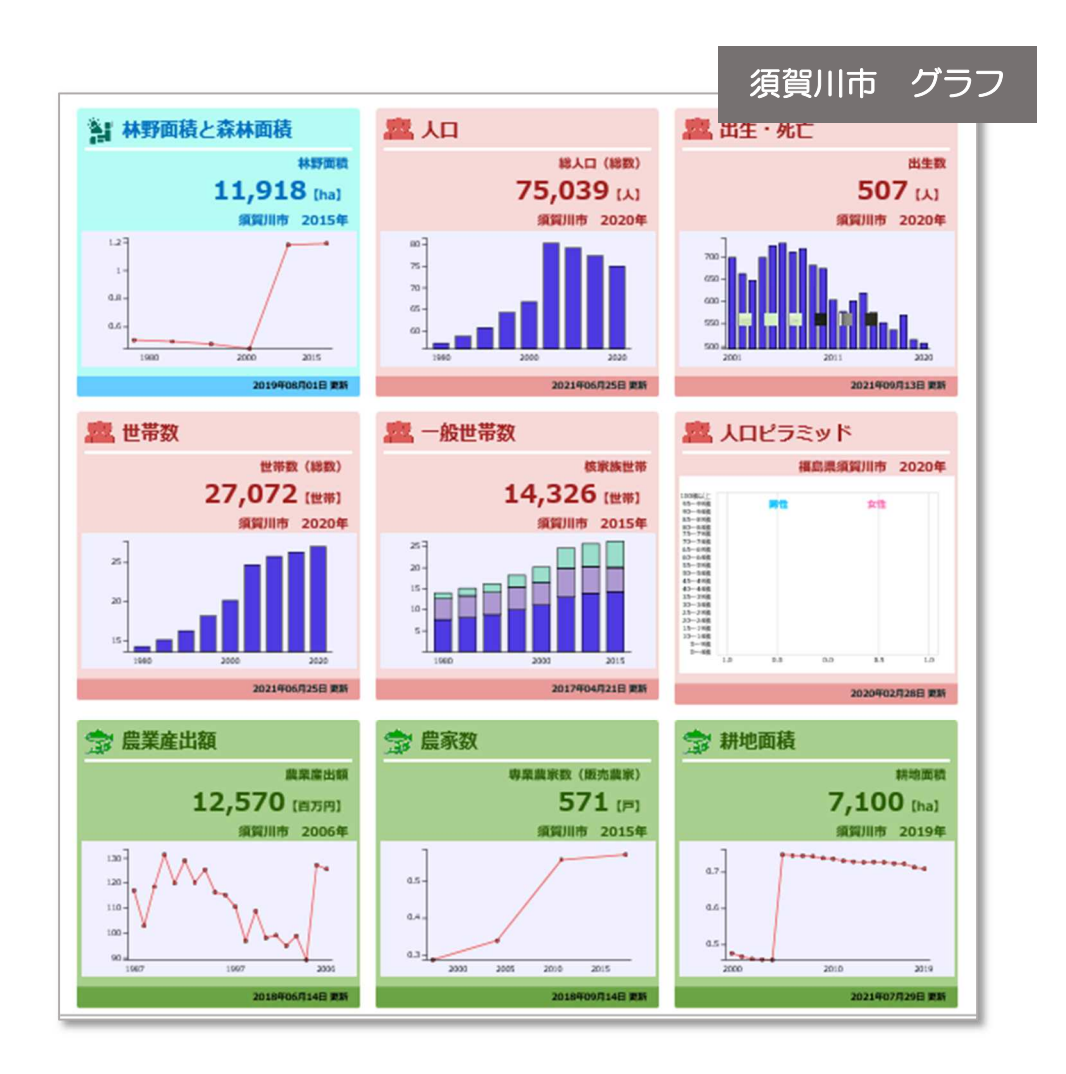

【留意点】

統計ダッシュボードは最新の統計データを使用しているため、同じグラフの中で年次が異なるデータ を使用していることがあります。また、資料出所の明記がないものもあります。

具体例により説明します。

### 4-2 須賀川市を検索①

#### 【例題】須賀川市をグラフで見る

e-Stat トップページの「グラフ」をクリックします。

統計ダッシュボードのトップページへリンクされ、全国の人口や経済などのグラフが表示されま す。

![](_page_2_Picture_4.jpeg)

「グラフで見る」から「市区町村へ」「福島県」「須賀川市」と選択していきます。

![](_page_3_Figure_2.jpeg)

# 4-4 須賀川市をグラフで見る①

須賀川市のグラフ化されている統計データが表示されます。 知りたい項目のグラフをクリックすると、詳細画面が表示されます。

![](_page_4_Figure_2.jpeg)

# 4-5 須賀川市をグラフで見る②

詳細の画面が表示されます。

データの追加や変更、表示の切り替え、ダウンロードが行えます。

![](_page_5_Figure_3.jpeg)

## 4-6 須賀川市をグラフで見る③

4-4 で表示したグラフの中にレーダーチャートで表示や比較ができる機能があります。全国や福島県 内の平均と比較することができます。

グラフの種類の「ランキング」を選択すると、選択した項目のランキングを見ることができます。ま た、比較対象範囲を切り替えることで他市町村との比較が容易にできます。

![](_page_6_Picture_21.jpeg)

![](_page_6_Picture_22.jpeg)

# 5 統計データを活用する

データを比較する

#### 5-1 統計データを活用する データを比較する

e-Stat トップページの「地域」では、都道府県、市区町村の主要な統計データをまとめた「都道 府県・市区町村のすがた(社会・人口統計体系)」から地域や項目を抽出し、データの表示やグラ フの表示、ダウンロードすることができます。

福島県内 13 市や近隣の市町村などのデータを容易に比較することができるほか、項目ごとのラ ンキングを表示する機能もあります。

![](_page_8_Figure_3.jpeg)

具体例により説明します。

### 【例題】「こおりやま広域圏」を構成する 16 市町村の総人口と男女別人口の比較

e-Stat トップページの「地域」をクリックします。

![](_page_9_Picture_18.jpeg)

都道府県・市区町村のすがた(社会・人口統計体系)が表示されたら、「市区町村データ」を選択 し、「データ表示」をクリックします。

![](_page_10_Picture_15.jpeg)

![](_page_10_Picture_16.jpeg)

地域選択の画面が表示されたら、絞り込みを行います。

「1 絞り込み」の「地域区分」のプルダウンから「福島県」を選択します。

(市のみの比較の場合は「絞り込み」の「市」にだけチェックします。)

「2 地域候補」の中から「16 市町村」を「選択中地域」へ移動させ「確定」をクリックします。

![](_page_11_Picture_26.jpeg)

表示項目選択の画面が表示されます。

データの種類や分野、キーワードから絞り込みを行います。

「1 絞り込み」の「分野」の中から「A人口・世帯」を選択します。

「2 項目候補」の中から「総人口」「総人口(男)」「総人口(女)」を選択し、「選択中項目」へ移 動させ「確定」をクリックします。

![](_page_12_Picture_28.jpeg)

選択した市町村の人口のデータが表示されます。

このままダウンロードができます。

「ランキング表示」をクリックすると、このデータ内でのランキングが表示されます。

![](_page_13_Picture_17.jpeg)

# 6 統計データを活用する

地図で視覚化する

### 6-1 統計データを活用する 地図で視覚化する

市区町村、小地域(町丁字)、地域メッシュなどの地域で提供されている統計データを、地図上 で表示できる「地図でみる統計(jSTAT MAP)」は、誰でも使える地理情報システムです。

【地図でみる統計(jSTAT MAP)の機能】 地図上に位置情報を持ったポイントデータを登録する機能 地図上に位置情報を持った面データを登録する機能 統計データや、ユーザーデータを使ってグラフを作成する機能 統計データとグラフを使ったレポートを作成する機能

![](_page_15_Figure_3.jpeg)

具体例により説明します。

### $6-2$  jSTAT MAP  $\sim$  1

【例題】須賀川市の平成 27 年国勢調査の人口・世帯数を地図に表示

e-Stat トップページの「地図」をクリックします。

統計 GIS のトップページが表示されたら、「地図で見る統計(jSTAT MAP)」をクリックします。

![](_page_16_Picture_35.jpeg)

ログインについてのポップアップが表示されます。

アカウントを作成せずに使用できるため、「ログインしないで GIS を始める」をクリックします。

![](_page_17_Picture_33.jpeg)

アカウントを作成することでできること:

ジオコーディング、リッチレポート(地域分析レポート)の利用 利用者が取り込んだデータの保存

都内の地図が表示されます。

須賀川市役所周辺の地図を作成したいため、左上の検索バー②に「須賀川市八幡町」と入力して 検索します。

また、ドラッグで地図を移動することもできます。

![](_page_18_Figure_4.jpeg)

【操作方法】

- 右下① 「+・-」で地図の縮尺を変更できます。
- 左上② 特定の場所へ移動したいときは、左上の検索バーに地名や郵便番号を入力します。
- 右上③ プルダウンメニューから背景地図の切り替えができます。背景地図は Google map、地 理院地図、行政界(国勢調査小地域、人口集中地区)があります。
- 右上④ プルダウンメニューから市区町村界、国勢調査小地域、人口集中地区などのレイヤー が表示できます。

### 6-5 統計地図作成①

須賀川市役所周辺の地図が表示されます。

統計地図を作成します。

右下の「統計地図作成」から「統計グラフ作成」を選択します。

![](_page_19_Figure_4.jpeg)

統計グラフ作成の画面がポップアップされます。

地図に表示させたい統計データを選択します。

プルダウンメニューから「国勢調査」、「2015年」、「小地域(町丁・字等別)」を選択します。 統計表は「男女別人口総数及び世帯総数」を、指標は「人口総数」「世帯総数」をチェックし、「指 標選択」をクリックします。

![](_page_20_Picture_25.jpeg)

「選択指標/データ」に「人口総数」「世帯総数」が追加されたら、「次へ」をクリックします。

![](_page_21_Picture_8.jpeg)

# 6-8 統計地図作成④

集計単位・集計範囲の設定の画面が表示されます。

「集計単位」は「小地域」、「集計範囲」は「行政界選択」を選択します。「行政界単位」が表示さ れたら、「福島県」「須賀川市」を選択し、「集計開始」をクリックします。

![](_page_22_Picture_15.jpeg)

須賀川市の統計地図が表示されます。

2015 年国勢調査の小地域集計の結果が、人数の区分で色分けされて表示されます。 右下の「集計結果表示」をクリックすると小地域集計された人口等のデータを確認できます。

![](_page_23_Figure_3.jpeg)

### 6-10 地図の表示レイアウトの設定①

地図の地名や目標物の透過率を変更することでより地図が見やすくできます。

左上の「メニューアイコン」、統計グラフ名の右端の「アイコン」、「グラフプロパティ」をクリッ クします。

![](_page_24_Picture_3.jpeg)

### 6-11 地図の表示レイアウトの設定②

グラフプロパティの画面がポップアップされます。 透過率を「80%」に変更し、「更新する」をクリックします。 ランクの種類や区分、色など、グラフに表示させるデータを細かく調整できます。 上部のタブを選択することで、グラフやクロス集計もできます。

![](_page_25_Picture_63.jpeg)

![](_page_25_Figure_3.jpeg)

### 6-12 データの表示①

地図にデータ値を表示させる設定を行います。

左上の「メニューアイコン」から、統計グラフ名の右端の「アイコン」、「データ値の地図表示」 をクリックします。

データ値表示の画面がポップアップされます。

「データ値表示」は「表示」、「文字色」は「赤」に変更、「表示する項目」は「人口総数」、「世帯 総数」にチェックします。

「背景」は「背景を塗り潰す」のチェックを外し、「重なるラベル配置を自動調整」をチェックし、 「適用」をクリックします。

![](_page_26_Picture_34.jpeg)

# 6-13 データの表示②

![](_page_27_Figure_1.jpeg)

設定した地図が表示されます。(設定:赤字、上段は人口、下段は世帯数)

### 6-14 その他の地図の表示

他にもjSTAT MAP には、多くの機能があります。 エリア作成と各種統計データの組み合わせで、様々な統計地図を作成することができます。

![](_page_28_Picture_2.jpeg)

例 1:須賀川市役所から 半径 300 メートル以内の 65 歳以上人口

![](_page_28_Figure_4.jpeg)

例 2:4 号線沿い 200m以内の事業所数